#### **Introduction**

A feature developers are often requested to build on their eCommerce sites is a products page that allows shoppers to select multiple items from a list and then click a single Add To Cart button to add the selected items to the shopping cart. This TechNote walks you through the process of creating such a page.

#### **Requirements**

- · WA eCart
- · WA Database Search
- · BlueSky Footwear sample store

Adding multiple items to the cart using one Add To Cart button requires that you use WA Database Search in conjunction with a WA eCart Get From Recordset Server Behavior to enable shoppers to select multiple items and add them to the cart using one Add To Cart Button image field. In this example we will use the catalog\_mens page from the Completed\_Files folder of the BlueSky Footwear sample store. The sample store is accessible through your WebAssist Order History on the WA eCart downloads page > Getting Started Guide - Dynamic sample store site.

#### **Step 1 — Catalog page: Preparing the table**

On the catalog\_mens page, delete the WA eCart Add From Recordset Server Behavior in the Server Behaviors panel. This will remove the form, the Add to Cart button and associated server behaviors. Above the Repeat Region code, insert a table (1 row, 2 columns) to hold the replacement Add to Cart button and descriptive text. Insert a form element that encompasses everything in the <div> tag: the new table, the Repeat Region code and the table that holds all the product details. Name the form add\_to\_cart.

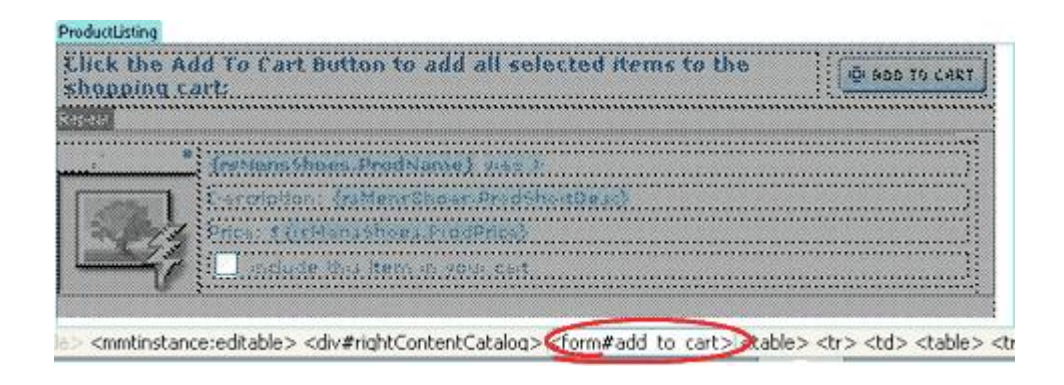

### **Step 2– Non-Repeat Region: Add text and Add To Cart image field**

In Code view, place your cursor in the second column of the newly added table. From the Forms category of the Insert bar, insert an image field form element. For the image field's source, select the Add to Cart button image that matches your site. The image is in the WA\_eCart/Images subfolder and is labeled *style*\_AddToCart.gif where style is a letter/number/letter combination; for example S3A\_AddToCart.gif. The image field is used to trigger the action of the form. Name the button AddToCartButton and add an alt value in the Property inspector. Include some instructional text in the first column of the newly added table, like "Click the Add to Cart Button to add all selected items to the shopping cart."

#### **ProductListing** *<u>EXPERIMENT FOR EXPERI</u>* Click the Add To Cart Button to add all selected items to the **C ADD TO CART** shopping cart:

## **Step 3 — Repeat region**

The Repeat Region server behavior will contain the information and images that you bind from the first recordset as usual to display product information. A checkbox must be added to the Repeat Region to insert the selected item into the cart in the last row of the detail table; next to the checkbox, add a bit of explanatory text, like: Include this item in your cart".

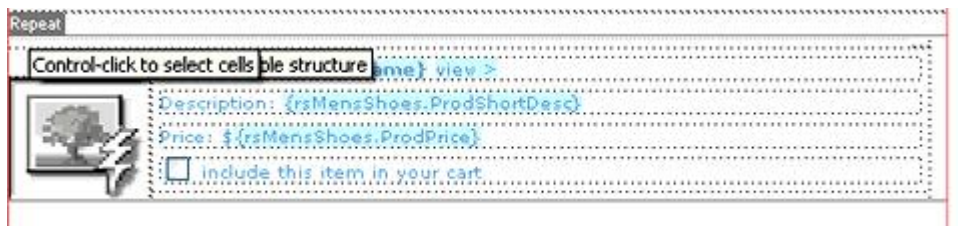

Name the checkbox "ATCCheck". If you are using PHP as your server language, name the element "ATCCheck[]". The open and close square brackets allow the value of the form to be stored in an array.

# **Step 4 — Recordset query**

Next create a new recordset from the Products table to select the columns passed to the shopping cart. Name the recordset rsAddSelected and include the ProdID, ProdName, ProdPrice, ProdWeight and ProdShortDesc fields. Do not filter the recordset; WA Database Search is used to filter this recordset.

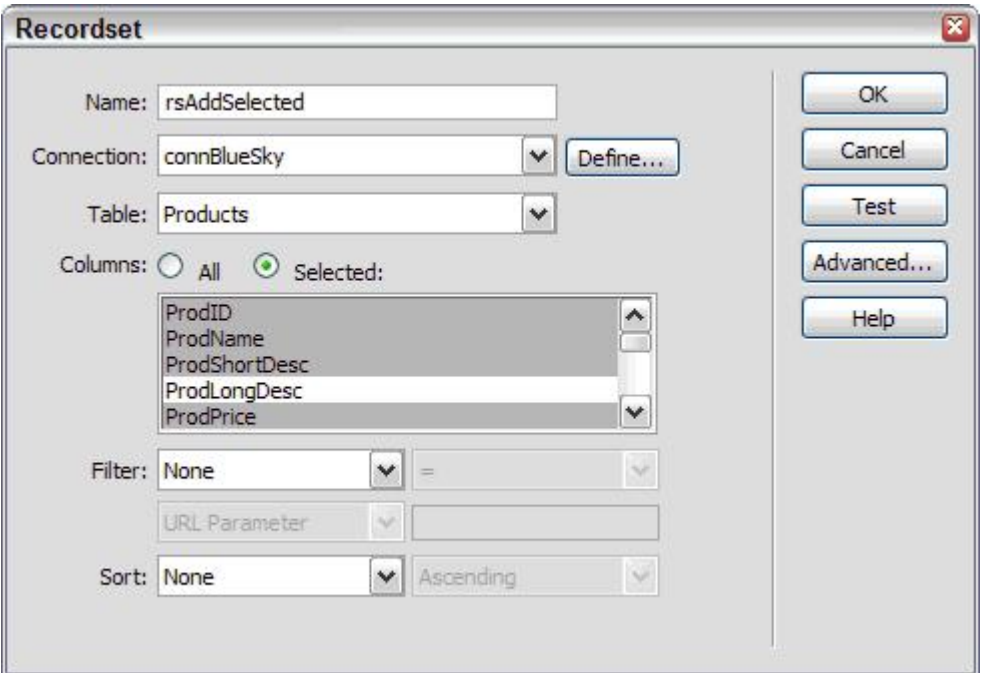

#### **Step 5— Binding checkbox**

The checkbox in the Repeat Region needs to have its Checked value set to the prodID from the first recordset so that its value is passed to the filter that you create in WA Database Search. Drag the prodID entry from the Bindings panel to the checkbox. The code will appear in the Checked value field of the Property inspector.

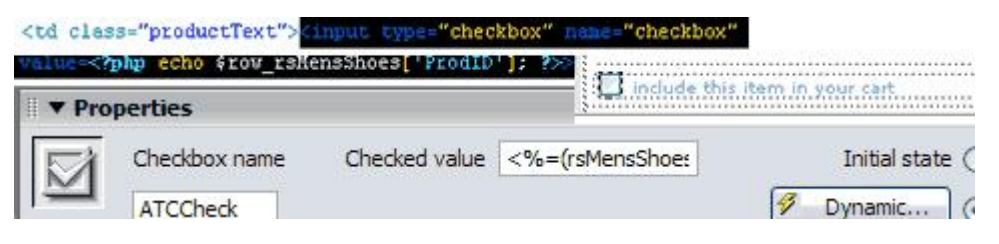

### **Step 6 — Setting the WA Database Search statement**

Next, WA Database Search is used to create a filter for the previously created recordset so that only checked items are added to the cart.

From the Server Behaviors panel, choose Add (+) and select WA Database Search from the list. In the WA Database Search server behavior, set the trigger to Button: AddToCartButton pressed. Set the recordset to the new recordset, rsAddSelected. Make sure your Database Type is set to the correct database. In PHP the Default WHERE clause should read AND ProdID =  $0$ because WA Database Search automatically checks for the 0=0 in the Default WHERE clause for PHP/MySQL. In ASP or ColdFusion it should be set to WHERE ProdID  $= 0$ .

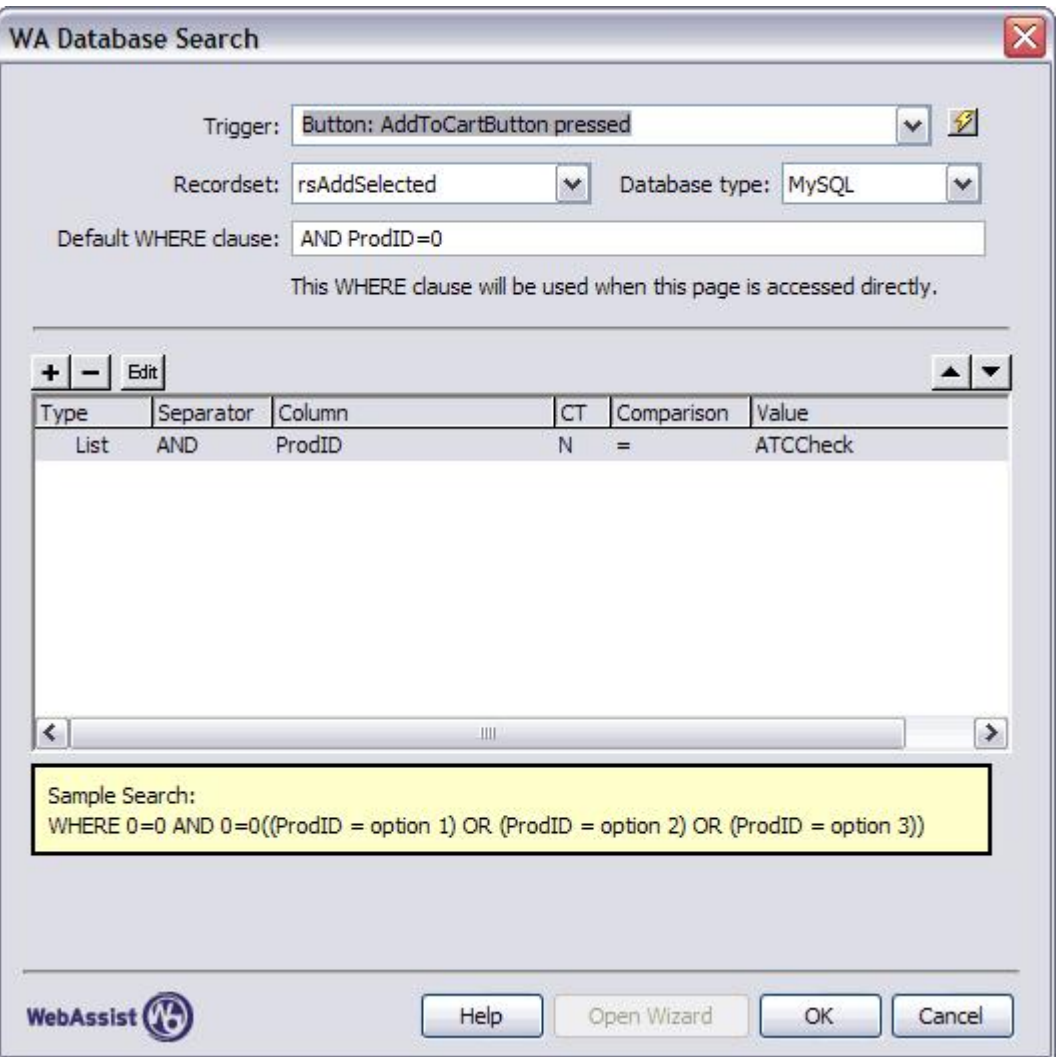

Click the Add (+) button to add a new search parameter. The Separator will be set to AND. Select ProdID from the Column list and choose Number/Boolean from the Column type list and set Comparison to Equals (=). Set the Filter type to List and click the Value field lightning bolt to set it to "ATCCheck" form element.

**NOTE**: If you are using PHP, remove the square brackets after the "ATCCheck".

Click OK to set the parameters for your Database Search server behavior and click OK again to complete the server behavior.

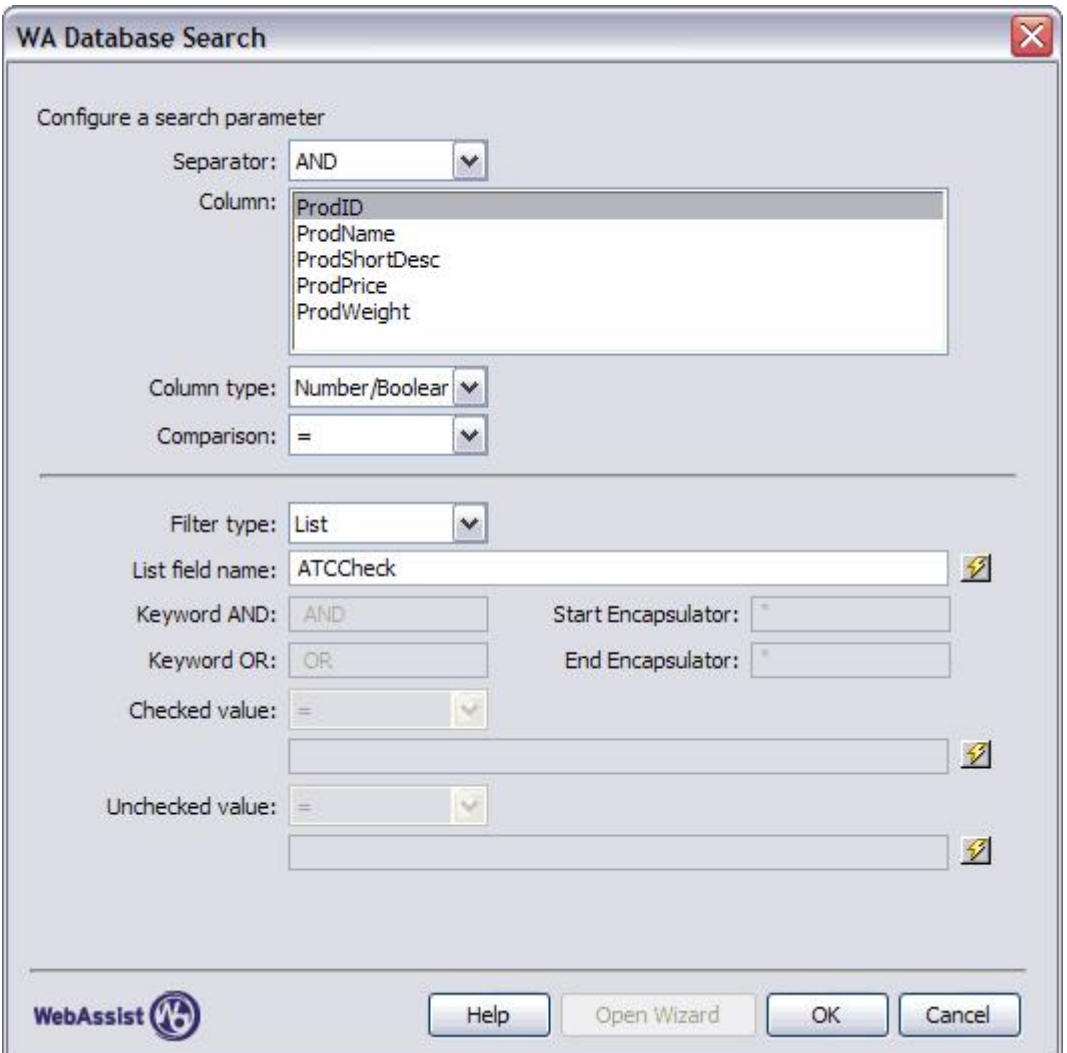

## **Step 7 — Get Contents from Recordset**

The last step is to take the contents of the Recordset you just filtered and add all products to the shopping cart from the filtered recordset. This step will use the Get Contents From Recordset server behavior installed with WA eCart.

From the Server Behaviors panel, choose Add (+) and select WA eCart > Add to Cart > Get Contents from Recordset. In the dialog box, set the Trigger to Button: Add To Cart Button pressed. Select the Cart name and the rsAddSelected recordset. Bind each Cart Column to the corresponding field in the recordset except for Quantity. For Quantity, enter 1 in the Value field.

In the Redirect To field, enter the shopping\_cart page for your server model. Click OK.

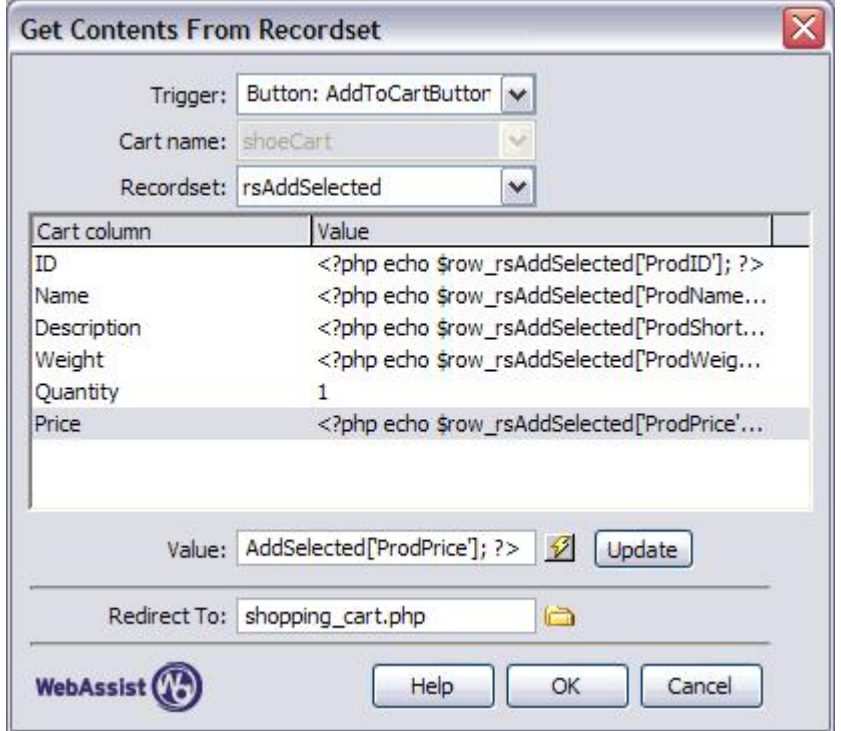

**Note**: PHP users must move the following code block to near the top of the page:

<?php \$shoeCart>GetContent(); ?>

Locate and cut this code block. Paste it after the require\_once() statements for the Connections and the WA eCart object.

# **Enable the Continue Shopping button on the shopping\_cart page**

At this stage, if you clicked the Add to Cart button, the shopping cart page would appear, but the Continue Shopping button would not work properly. A custom function – normally inserted when the Add to Cart button is added to the page – is missing. To work around this issue, you'll add code to set the WAEC\_ContinueRedirect function on the catalog\_mens page.

To start, find the code block that has the comment "WA eCart Get Info From RS" and scroll to the bottom of that code block. Add a blank line just after the line:

```
shoeCart redirStr = Redirect redirStr
```
#### Insert the appropriate code for your server model:

```
[ASP-JS]Session("WAEC ContinueRedirect") =
String(Request.ServerVariables("Script_Name")) + "?" + 
String(Request.QueryString());
```

```
[ASP-VB]Session("WAEC ContinueRedirect") =
cStr(Request.ServerVariables("Script_Name")) & "?" & 
cStr(Request.QueryString())
```

```
[PHP] 
if (isset($_SERVER['QUERY_STRING']) && 
$_SERVER['QUERY_STRING'] != "") {
```

```
$_SESSION['WAEC_ContinueRedirect'] = 
$_SERVER['PHP_SELF']."?".$_SERVER['QUERY_STRING'];
```
}

```
[ColdFusion] 
Session.WAEC ContinueRedirect = CGI.SCRIPT NAME & "?" &
REReplace(CGI.QUERY STRING,"[\ \rangle?\&](CFID|CFTOKEN)\=[^{\land}\&] *", ""
,"ALL");
```
Save the page and test the application to make sure that multiple items can be added to the cart by clicking the checkboxes and that the Continue Shopping button is working on the shopping\_cart page.

# **Conclusion**

The Post action should be to send the shopper to the current page, and the redirect will send the shopper on to the shopping cart page if the cart has any contents in it.